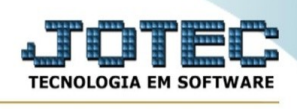

## **EXPORTAÇÃO / LIVROS ENTRADAS**

Para entrar na tela de exportação de livros entradas:

- Abrir menu **Exportação** na tela principal.
- Clicar no item **Livros entradas**.
- Aparecerá a tela:

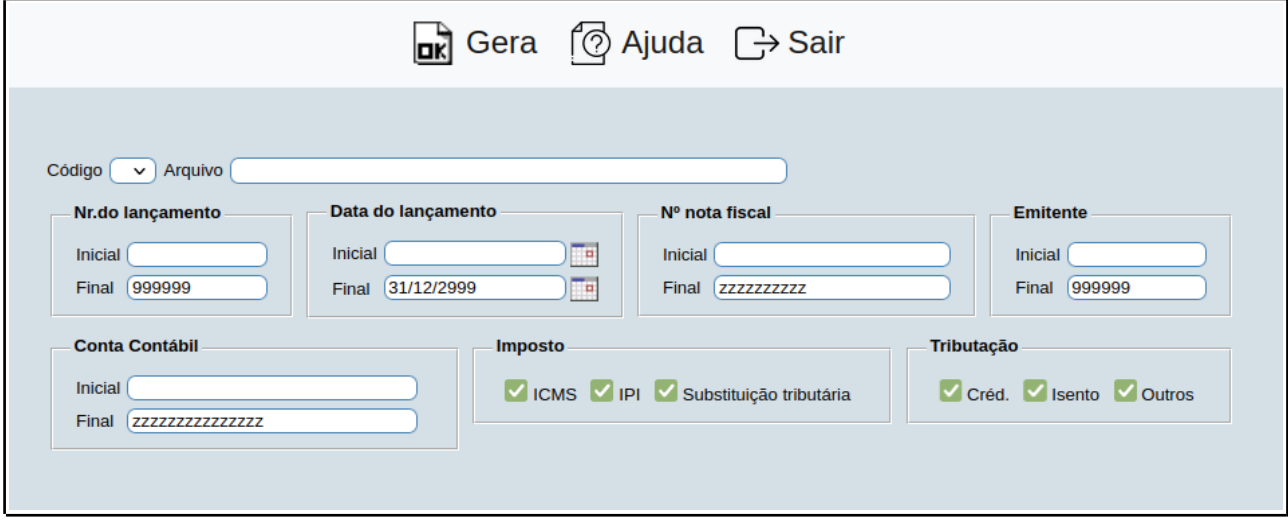

**Código :** Selecionar neste campo o código do arquivo de exportação que será gerado.

**Arquivo :** Neste campo será sugerido o nome do arquivo texto definido no item "Livros entradas" em "Parâmetros", o nome do arquivo poderá ser alterado a qualquer momento. Recomendamos que a extensão do arquivo seja sempre texto (txt), tendo o usuário a opção de colocar a extensão desejada, observando sempre o tipo de arquivo a ser salvo que deverá ser "Documento de texto" ou "Arquivo de texto", de acordo com o navegador utilizado.

**Nr.do lançamento :** Informar neste campo o número do lançamento inicial e final a ser considerado na exportação de dados. Caso desejar considerar todos os números de lançamentos disponíveis, deixar o campo inicial em branco e o final preenchido com números 9, conforme o padrão informado pelo sistema.

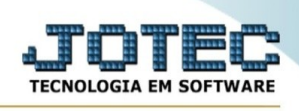

**Data do lançamento :** Informar neste campo a data do lançamento inicial e final a ser considerado na exportação de dados. Caso desejar considerar todas as datas disponíveis, deixar o campo inicial em branco e o final preenchido com a data padrão, conforme informado pelo sistema.

**Nº nota fiscal :** Informar neste campo o número da nota fiscal inicial e final a ser considerado na exportação de dados. Caso desejar considerar todas as datas disponíveis, deixar o campo inicial em branco e o final preenchido com letras z , conforme o padrão informado pelo sistema.

**Emitente :** Informar neste campo o código do destinatário inicial e final a ser considerado na exportação de dados. Caso desejar considerar todas as datas disponíveis, deixar o campo inicial em branco e o final preenchido com números 9, conforme o padrão informado pelo sistema.

**Contábil :** Informar neste campo o código contábil inicial e final a ser considerado na exportação de dados. Caso desejar considerar todas as datas disponíveis, deixar o campo inicial em branco e o final preenchido com letras z , conforme o padrão informado pelo sistema.

**Imposto : ICMS:** Selecionar esta opção para considerar operações com ICMS na exportação de dados.

**IPI:** Selecionar esta opção para considerar operações com IPI na exportação de dados.

**Substituição tributária:** Selecionar esta opção para considerar operações com substituição tributária na exportação de dados.

**Tributação : Crédito:** Selecionar esta opção para considerar operações com crédito na exportação de dados.

**Isento:** Selecionar esta opção para considerar operações Isento/Não tributado na exportação de dados.

**Outros:** Selecionar esta opção para considerar operações Sem crédito/Outros a considerar na exportação de dados.

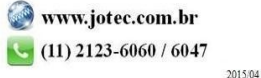

You www.youtube.com/jotecsistemaweb